# **软件管理器实用程序说明**

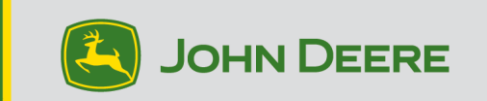

### **概述**

该实用程序旨在帮助您保持 CommandCenter™ 和通用显示器 (第 4 代、G5 或 G5Plus) 更新至 John Deere 的最新版软件和最新功能。您也可以更新其他已连接的设备。有关最新信息,请查看 stellarsupport.deere.com 上的发布说明。

使用本实用程序可以下载显示器软件更新文件,将这些软件更新文件传输到 U 盘上, 并且选择性地将机器上当 前安装的显示器软件版本记录返回到 John Deere,以便 John Deere 更好地为您提供支持和 John Deere 解决 方案。

软件安装到 USB 上后,可以将其转到 CommandCenter™ 和通用显示器(第 4 代、G5 或 G5Plus),以更新软 件。以下内容是如何更新 U 盘以及如何上传返回文件。

### **U 盘要求**

- 格式 Windows FAT 或 FAT32。显示器无法识别 xFAT 格式。
- 容量 建议为 32 GB 或以上(大于 64 GB 的 USB 需要格式化为 NTFS)
- 可连接性 USB 2.0 或 USB 3.0

# **软件下载内容**

下载的"软件管理器实用程序"包括如下内容:

- [AMS 应用程序、第 4 代 OS、第 4 代 OS 帮助]在第 4 代上进行
- [JD Display OS、JD Display OS Help]在 G5 上进行
- John Deere Connect Mobile 服务器
- 机器应用程序帮助文件
- 应用控制器、通用 AutoTrac 产品、StarFire 接收器等

**经销商请注意:**机器应用程序只能由 John Deere 经销商使用 Service ADVISOR™ 安装。

### **安装软件管理器实用程序**

### **注 - 电脑必须支持 32 位应用程序才能使用 John Deere 软件管理器**

- 1. 从 <https://operationscenter.deere.com/software-downloads/i/software-manager> 下载实用程序
- 2. 运行程序, 或先保存然后再运行程序
- 3. 此时显示"欢迎使用软件管理器设置安装软件"。
- 4. 选择"下一步"开始安装
- 5. 选择需要安装的"部件",然后选择"下一步"
- 6. 选择"安装位置",然后选择"安装"
- 7. 现在"软件管理器实用程序"已安装到了电脑上。选择"完成"。
- 8. 打开实用程序
	- a. 用户首次使用时必须阅读和接受 John Deere 软件更新实用程序的许可协议。

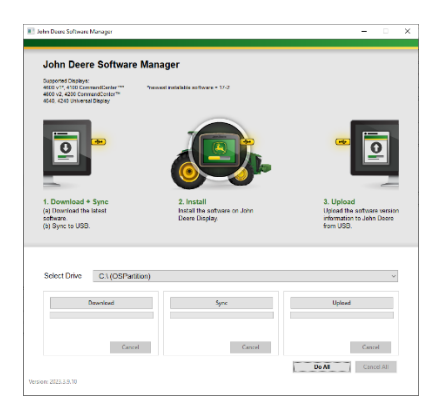

### **全部(下载、同步和上传)- 推荐作法**

下面概述了为更新 CommandCenter™ 和通用显示器 (第 4 代、G5 或 G5Plus)软件准备 USB 的推荐方法。 通过选择"全部"下载最新版软件,传输到选定的驱动器上,然后上传返回文件。

需要先建立网络连接才能成功下载新软件和上传文件,如果未建立网络连接,只能完成同步。

- 1. 选择"驱动器"的位置,即下载软件时文件传输到这一位置,上传文件时从这里上传。
- 2. 选择"全部"下载、同步并上传到选定的驱动器上。

用显示器上的"软件管理器"应用程序和 U 盘上的更新文件进行更新。按照显示器屏幕帮助或机器《操作手册》 中的步骤操作。

# **分步骤控制**

。

本实用程序既可以如上所述选择"全部",执行所有的动作,也可以选择分步骤控制。下面介绍各个按钮如何工作

### **A. 选择驱动器**

用来确定位置, 文件同步到这一位置, 并且上传的文件来自这一位置。在如下操作后, 选择的驱动器更改将被忽略 下载过程已启动。

#### **B. 下载**

选择该按钮, 即可从 John Deere 下载新的可用软件。该操作只能将最新软件下载到 计算机本地 c:\ 驱动器上的位置,而不是选定的驱动器上。如果需要将下载的内容传输到选定的驱动器上,等到 下载完成时,选择"同步"。

#### **C. 同步**

选择该按钮, 可把电脑本地盘 c:\ 上的内容合并到选定的驱动器上。建议选定的驱动器是 U 盘, 当然也可以是电脑 上的其他本地盘。如果选择的是电脑上的本地盘,需要采用手动方式将文件传输到 U 盘上。

在没有网络连接,但是电脑上有最新版软件时,可以用这一步骤将软件内容传输到 U 盘上。

#### **D. 上传**

选择该按钮,可上传关于显示器上安装的软件的版本信息。这些 信息上传给 John Deere Custom Performance™,有助于经销商更有针对性地提供技术支持。

注:对于使用 U 盘进行更新的每台显示器,其版本信息存储在 U 盘上。 信息存储在 [JD-Return-Files] 文件夹中。

### **E. 取消**

选择该按钮,停止执行当前的进程步骤。

#### **F. 全部**

详细信息,参见"全部(下载、同步和上传)"标题。

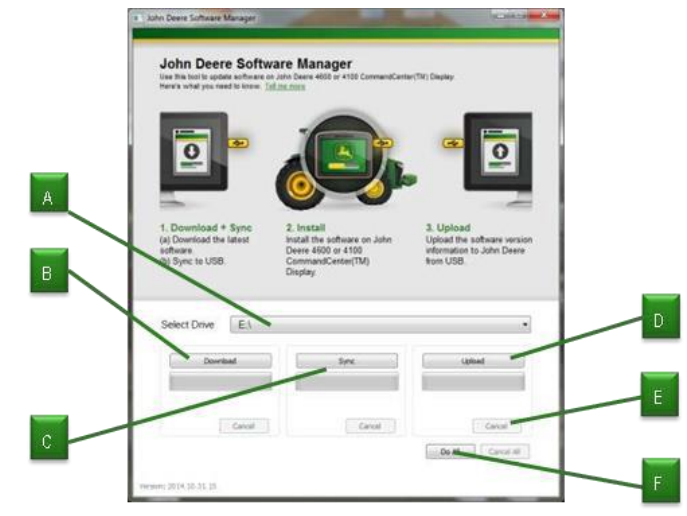